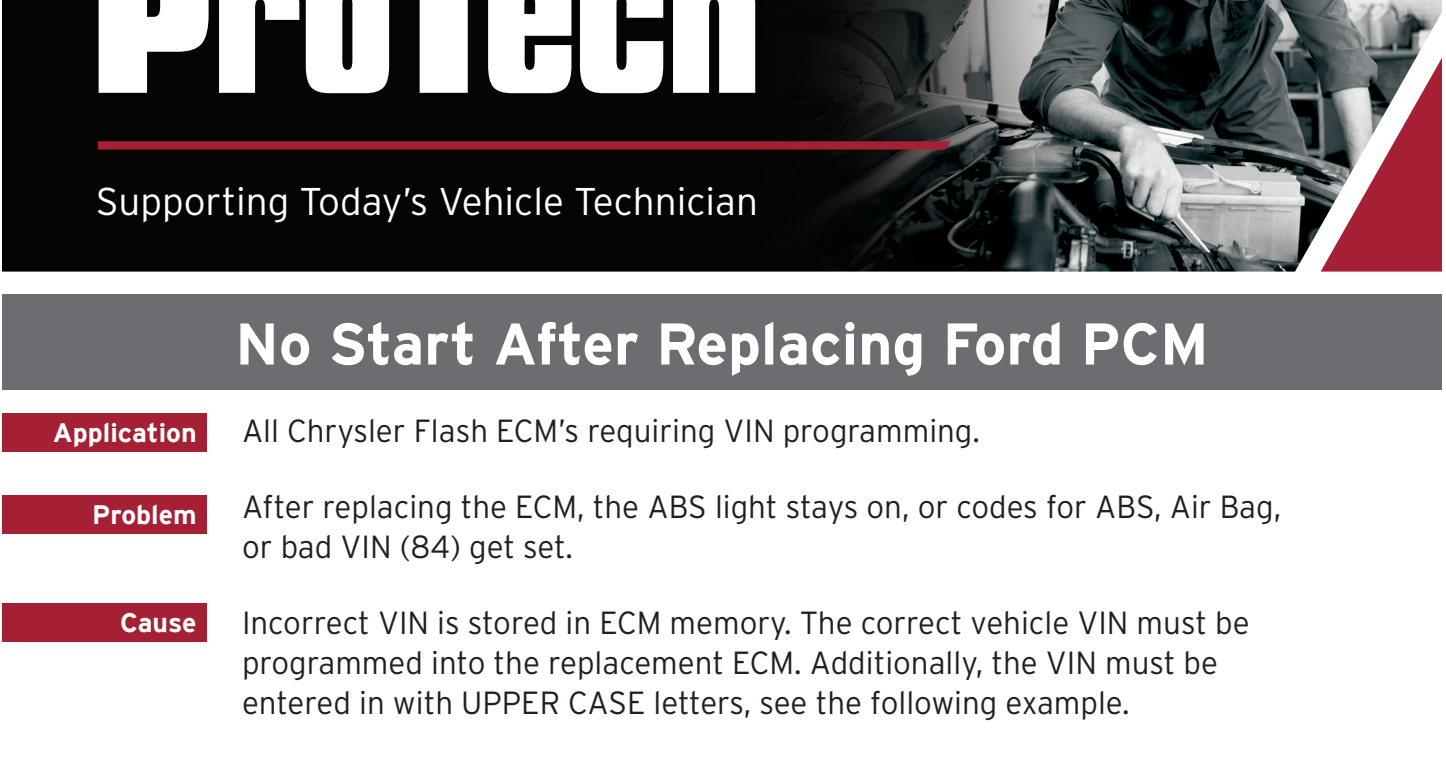

**Incorrect:** 1b7kf23z0wj243517 Incorrect: 1b7kf23z0wj243517 Correct: 1B7KF23Z0WJ243517

Use the Flash2 All-Makes Reprogrammer to set and verify the Use the Flash2 All-Makes Reprogrammer to set and verify the programmed VIN as follows: **Solution** priz All Makes Reprogramme  $\Box$ I Iso the

1. Start Flash2 All-Makes Reprogrammer, select Chrysler,<br>select Reprogram ECM, and then select Modify VIN. select Reprogram ECM, and then select Modify VIN.

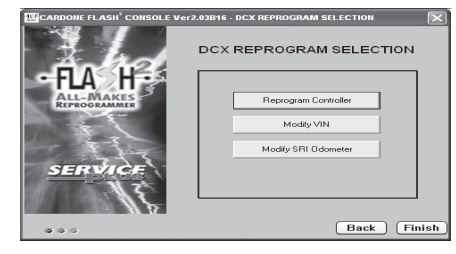

3. The message "Set VIN Successful" should be 3. The message "Set VIN Successful" should be received. Select OK.

**CARDONE** 

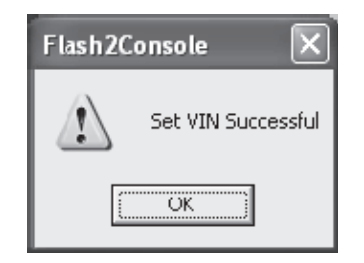

2. Type VIN in SET field. BE SURE TO 2. Type VIN in SET field. BE SURE TO TYPE IN UPPER CASE. Select SET VIN. TYPE IN UPPER CASE. Select SET VIN.

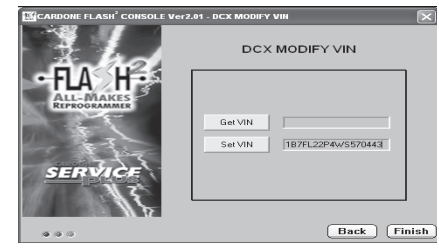

4. Select GET VIN. The VIN number returned must 4. Select GET VIN. The VIN number returned must match number entered. If unreadable characters match number entered. If unreadable characters are returned, check for correct number of digits are returned, check for correct number of digits and correct VIN. If necessary correct VIN and and correct VIN. If necessary correct VIN and repeat steps 2,3 and 4. repeat steps 2,3 and 4.

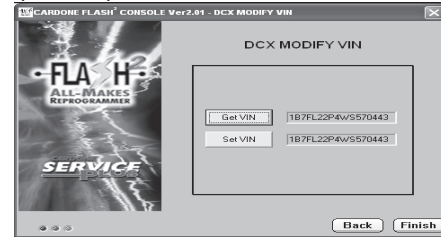

©2020 CARDONE Industries, Inc. ProTech® is a registered trademark owned by CARDONE Industries, Inc. CARDONE™ is a pending trademark registration owned by CARDONE Industries, Inc.

**For other ProTech® publications, visit www.cardone.com**